# Anlage EÜR 2020 in Lexware buchhaltung Kontenrahmen SKR-03 und SKR-04

### **Inhalt**

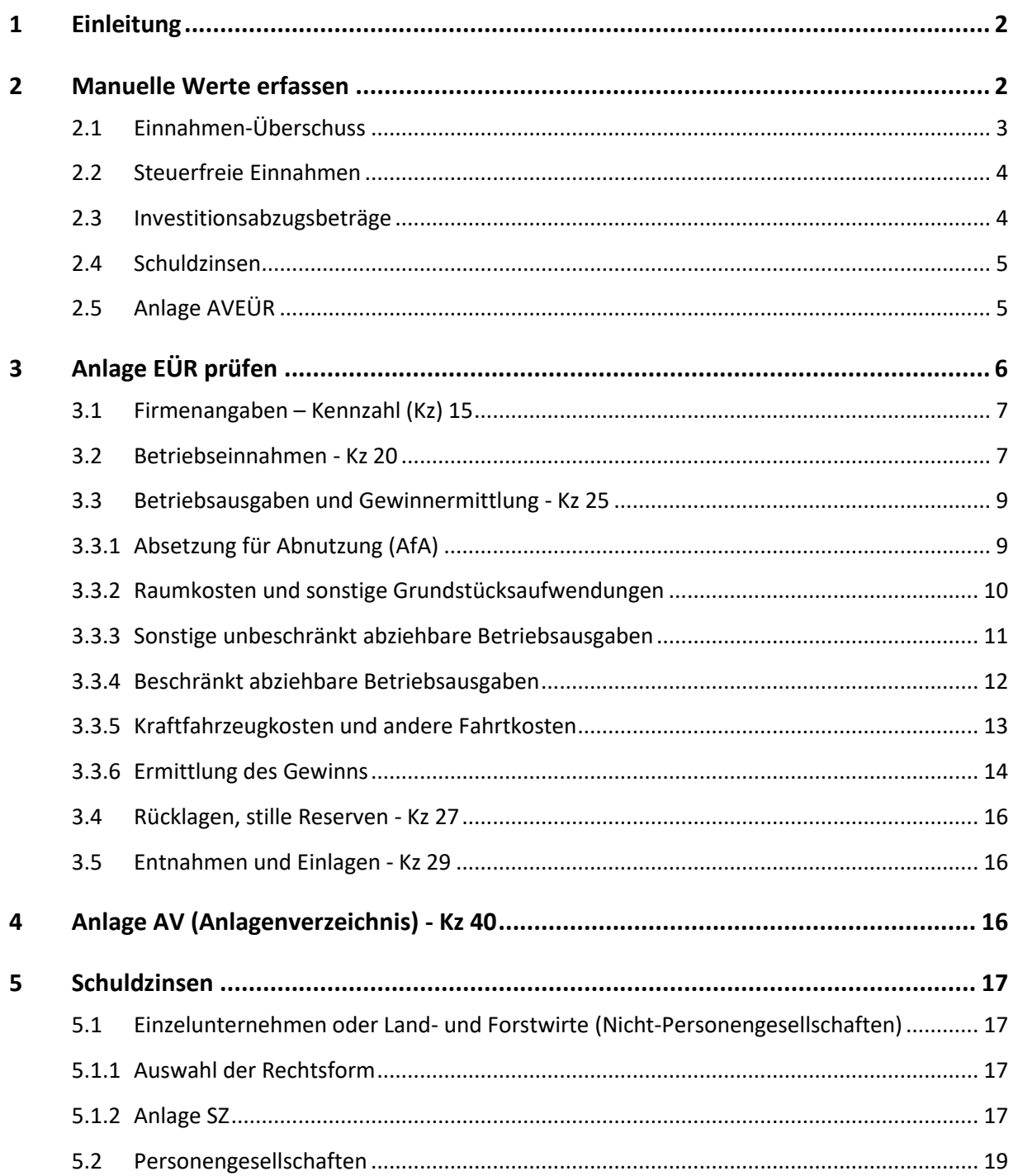

## <span id="page-1-0"></span>**1 Einleitung**

In die Anlage EÜR werden z. T. die Salden der Konten übernommen, wenn die entsprechende Kennzahl im Konto hinterlegt. **Beispiel** SKR-03: Konto 8400 ist mit der Kennzahl 112 hinterlegt.

Bestimmte Kennzahlen lassen sich nicht aus Kontensalden ermitteln. Erfassen Sie diese Kennzahlen in den 'Manuellen Werten'.

<span id="page-1-1"></span>Eine ausführliche Erläuterung zu jeder Kennzahl finden Sie ab Punkt '3. Anlage EÜR prüfen'.

## **2 Manuelle Werte erfassen**

Erfassen Sie die steuerlichen Daten, die nicht aus den Kontensalden ermittelt werden können, im Assistenten 'Manuelle Werte'. Der Assistent 'Manuelle Werte' untergliedert sich in fünf Bereiche:

- Einnahmenüberschuss
- Steuerfreie Einnahmen
- Investitionsabzug
- Schuldzinsen
- <span id="page-1-2"></span>• Anlagenverzeichnis

Einige Kennzahlen können Sie über manuelle Werte **und** Kontensalden füllen. Falls beide Werte vorhanden sind, wird der manuelle Wert übernommen.

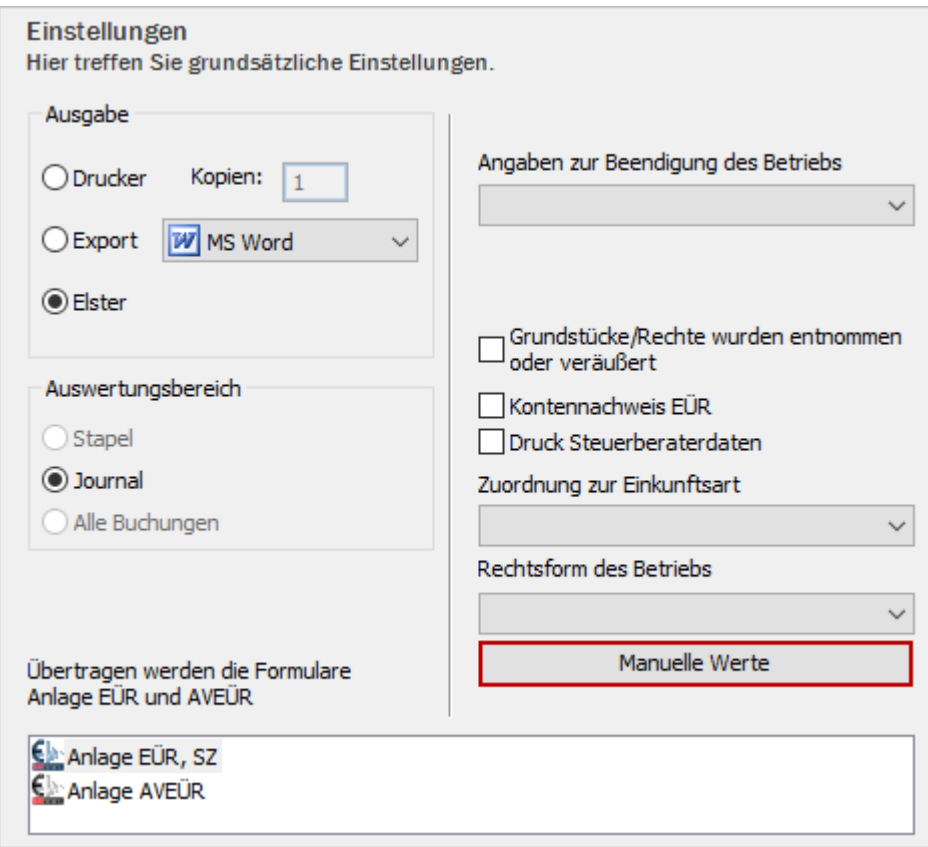

# **3 Einnahmen-Überschuss**

Wenn Sie in einem Programmpaket mit Lexware Anlagenverwaltung arbeiten, können Sie in den Firmenstammdaten auf der Seite 'Anlagenverwaltung - Einstellungen' die Schnittstelle zu Lexware Buchhaltung aktivieren. Sie haben dann die Möglichkeit, die Werte aus Lexware Anlagenverwaltung zu übernehmen.

Die Angaben aus Lexware Anlagenverwaltung sehen Sie in der Spalte 'Wert AV'.

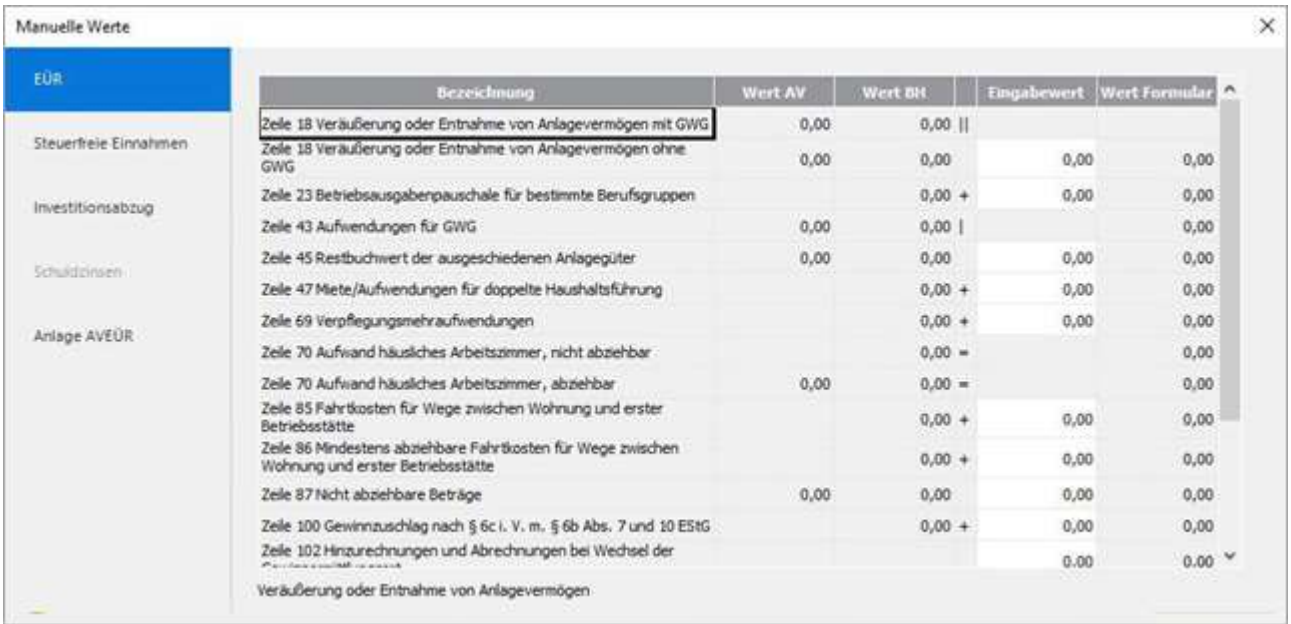

#### Falls Sie in einem Produkt ohne Lexware Anlagenverwaltung arbeiten, erfassen Sie die Werte manuell.

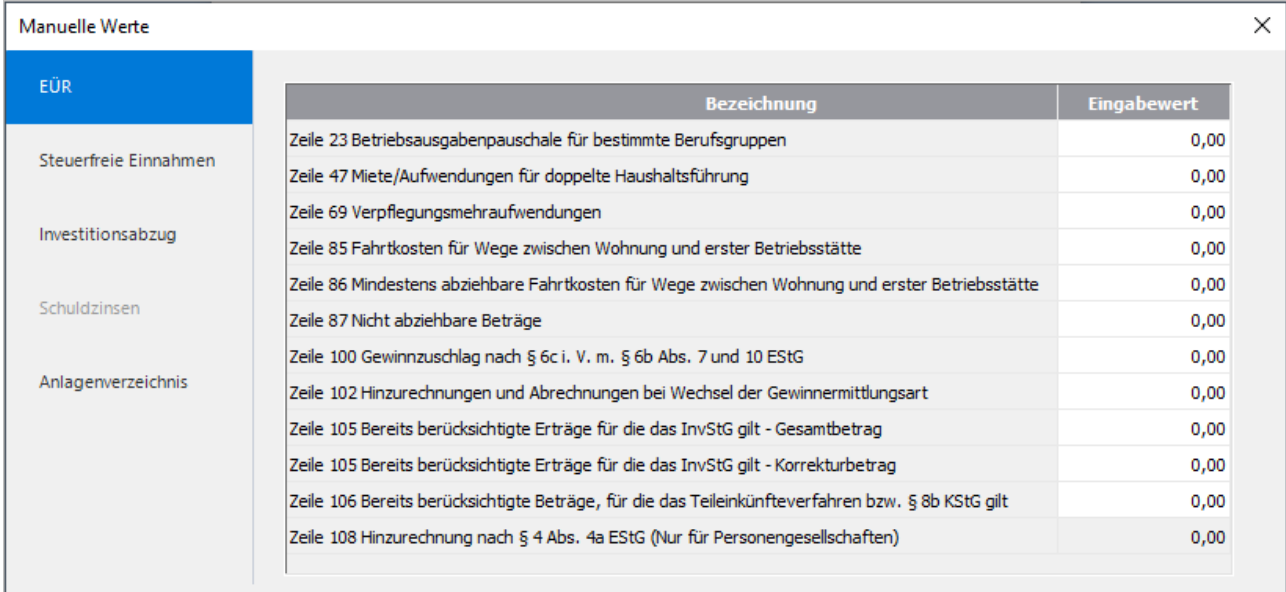

#### <span id="page-3-0"></span>**3.1 Steuerfreie Einnahmen**

Nach dem Markieren der jeweiligen Zeile sehen Sie im Hilfetext, welche steuerfreien Einnahmen zu hinterlegen sind:

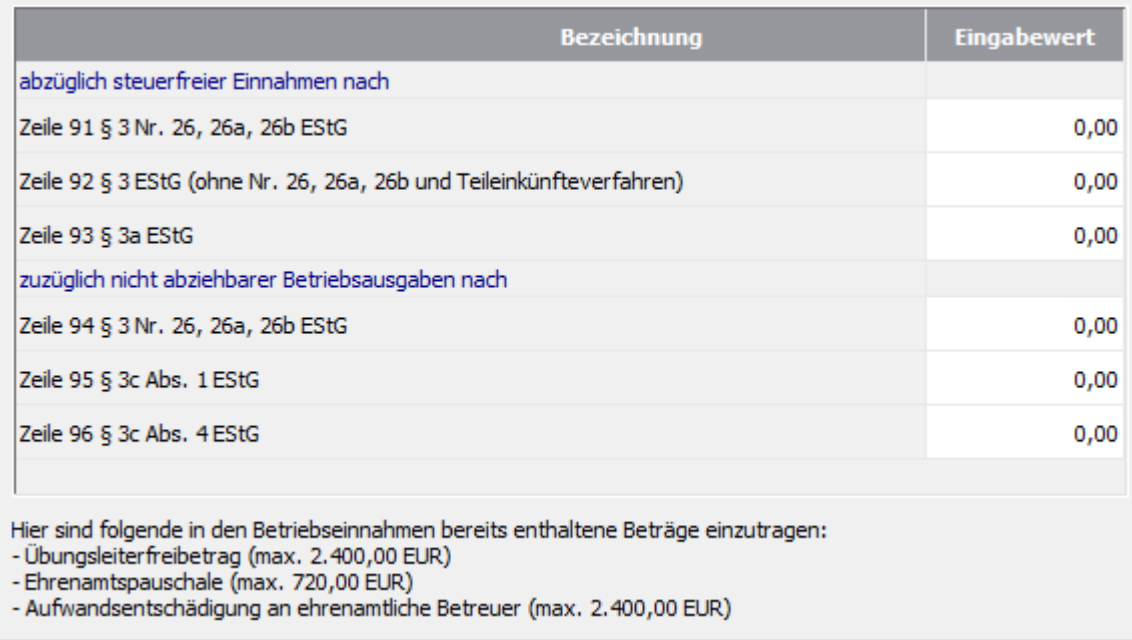

### <span id="page-3-1"></span>**3.2 Investitionsabzugsbeträge**

In der Auswahl 'Investitionsabzugsbeträge' tragen Sie oben im Dialog die Bildung und unten die Hinzurechnung von Investitionsabzugsbeträgen ein.

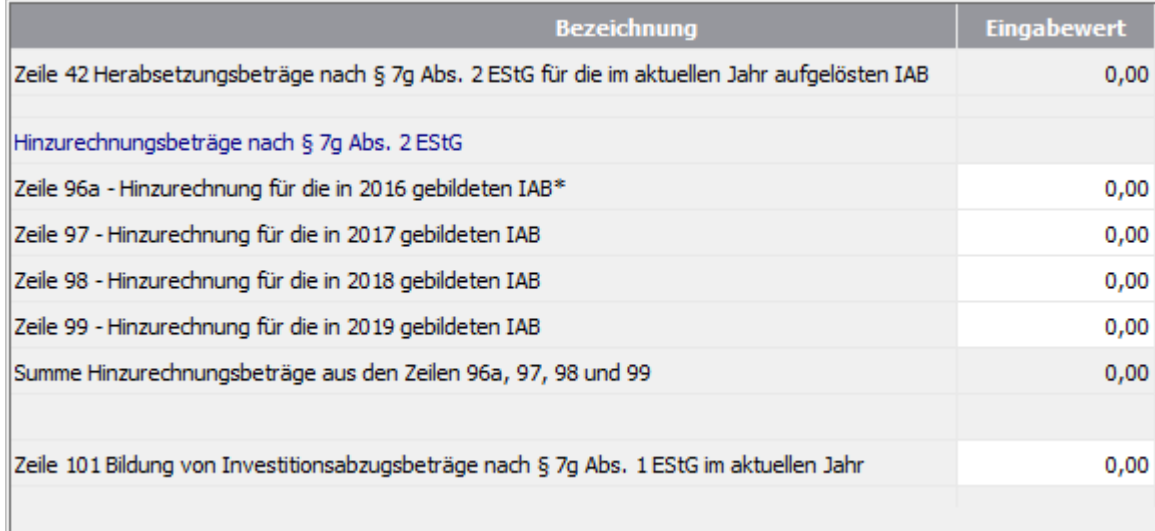

#### **Beispiel 1: Bildung eines Investitionsabzugsbetrages**

Der Kauf eines Kopierers mit Anschaffungskosten 6.000 EUR ist geplant.

- Anschaffungskosten: 6.000 EUR
- Investitionsabzugsbetrag (IA)/Hinzurechnung: 2.400 EUR (max. 40%)
- Manueller Wert in Zeile 77: 2.400 EUR
- Übertrag in Anlage EÜR in Kennzahl 187

#### **Beispiel 2: Hinzurechnung eines Investitionsabzugsbetrages**

Für einen PKW wurde im Jahr 2019 ein Investitionsabzugsbetrag über 16.000 EUR gebildet. Im Jahr 2020 wird der PKW für 40.000 EUR angeschafft.

- Manueller Wert in Zeile 75: 16.000 EUR
- Übertrag in Anlage EÜR Zeile 99

#### <span id="page-4-0"></span>**3.3 Schuldzinsen**

Der Bereich 'Schuldzinsen' ist rechtsformabhängig. Nur wenn Sie im Druckassistenten ein Einzelunternehmen wählen, ist der Bereich auswählbar. Der manuelle Eingabewert wird in die angegebene Zeile der Anlage SZ (Schuldzinsen) übertragen.

Weitere Informationen finden Sie in Abschnitt '5. Schuldzinsen'.

### <span id="page-4-1"></span>**3.4 Anlage AVEÜR**

Wenn Sie Abschreibungen gebucht haben, werden die Kontensalden in die Anlage EÜR übernommen, aber nicht in die Anlage AVEÜR. Füllen Sie deshalb die Anlage AVEÜR und Anlage EÜR über die **manuellen Werte** aus. Übernehmen Sie dazu die Werte aus dem Anlagenspiegel oder der Summen- und Saldenliste.

Der manuelle Eingabewert wird automatisch in die Anlage AVEÜR **und** in die Anlage EÜR (Zeile 29-45) übernommen.

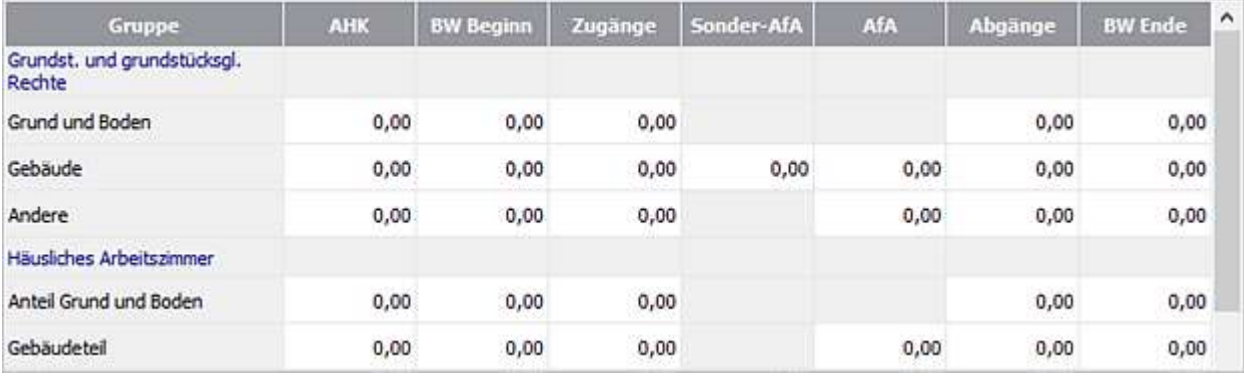

Falls Kontensalden **und** manuelle Werte vorhanden sind, wird der manuelle Wert in die Anlage EÜR übernommen.

Wenn Sie Abschreibungen gebucht aber nicht als manuelle Werte in das Anlagenverzeichnis übernommen haben, sind Abschreibungsbeträge in der 'Anlage EÜR' und der 'Anlage AVEÜR' unterschiedlich.

Das ELSTER-Modul prüft die Plausibilität der Daten im Anlagenverzeichnis. Der Buchwert zum Ende des Wirtschaftsjahres muss rechnerisch richtig sein.

#### **Beispiel:** PKW

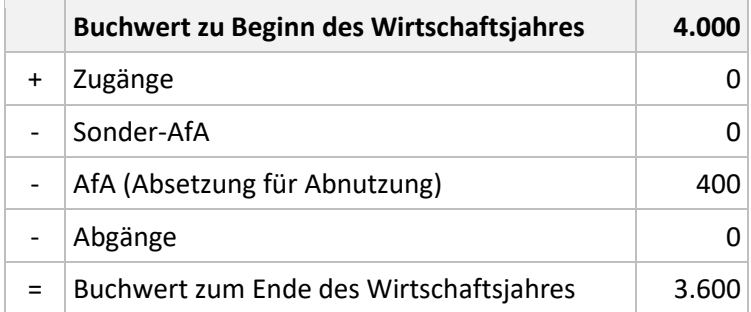

Wenn die Werte rechnerisch falsch sind, kann die Anlage EÜR nicht erfolgreich gesendet werden. Sie erhalten eine ELSTER-Fehlermeldung z. B. Kennzahl 40.406 ('BW Ende PKW') fehlerhaft. Die jeweilige Kennzahl finden Sie im Formular 'Anlage AVEÜR'.

# <span id="page-5-0"></span>**4 Anlage EÜR prüfen**

Die Formulare Anlage EÜR, Anlage AVEÜR und Anlage SZ sind in die Kennzahlenbereiche 15, 20, 25, 27, 29 und 43 unterteilt, z. B. Bereich 'Betriebseinnahmen' Kz 20. Diese Kennzahl finden Sie nachfolgend in den Überschriften.

Wenn Sie ELSTER-Meldungen enthalten, setzen sich die Fehlerziffern aus der Kennzahl des Bereichs und der Zeile zusammen.

**Beispiel**: ELSTER-Meldung 'Fehler in Kz 15.100...'. Das bedeutet, dass im Bereich 'Firmenangaben (Kz 15)' die Angabe zur Art des Betriebs (Kz 100) nicht plausibel ist.

**Tipp**: Wenn Sie ELSTER-Meldungen erhalten, suchen Sie die Fehlerziffern in der folgenden Tabelle. Anhand der Erläuterungen korrigieren Sie die fehlerhaften Angaben.

### <span id="page-6-0"></span>**4.1 Firmenangaben – Kennzahl (Kz) 15**

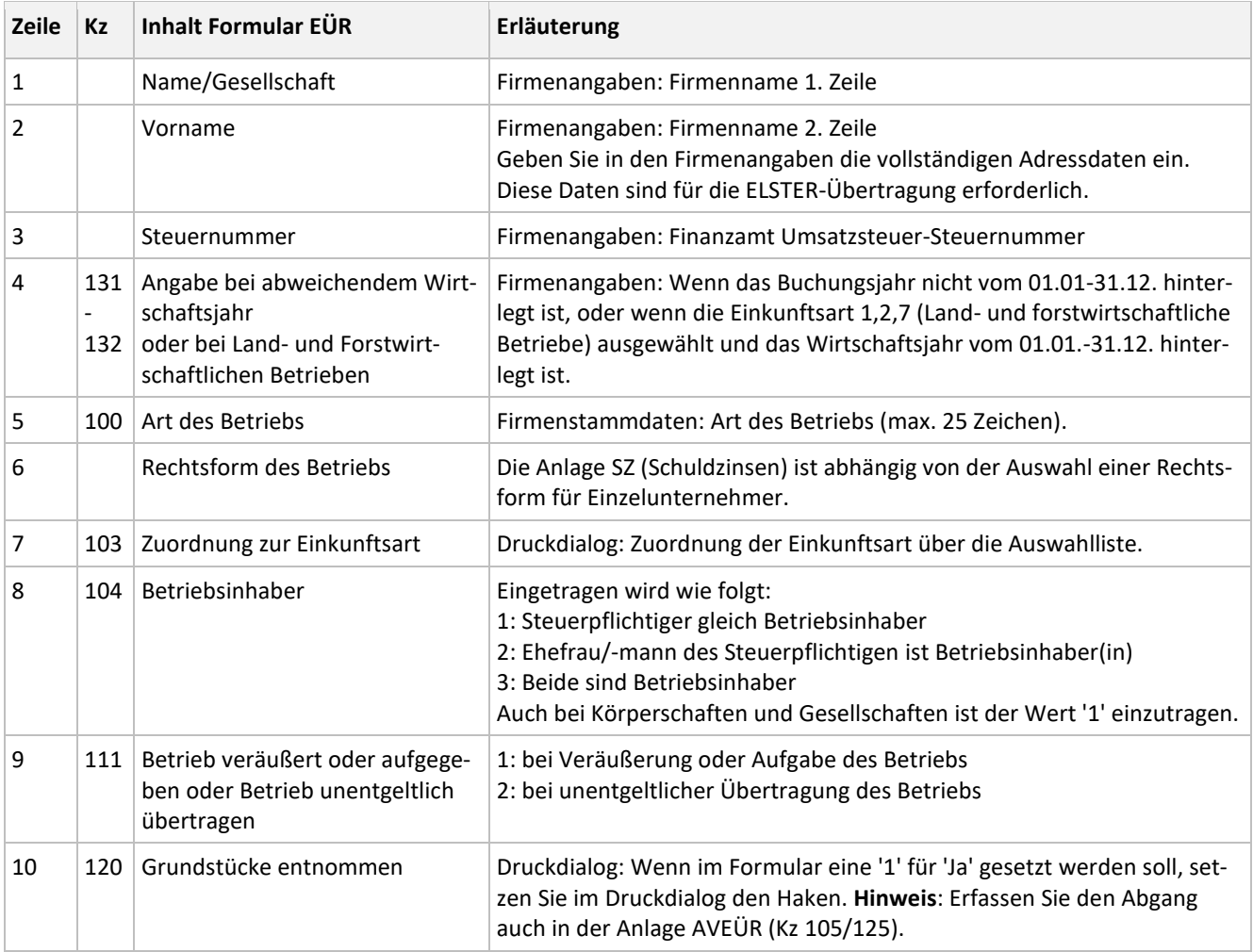

#### <span id="page-6-1"></span>**4.2 Betriebseinnahmen - Kz 20**

In der Tabelle finden Sie zu jeder Kennzahl eine Erläuterung und ggf. die zugeordneten Konten.

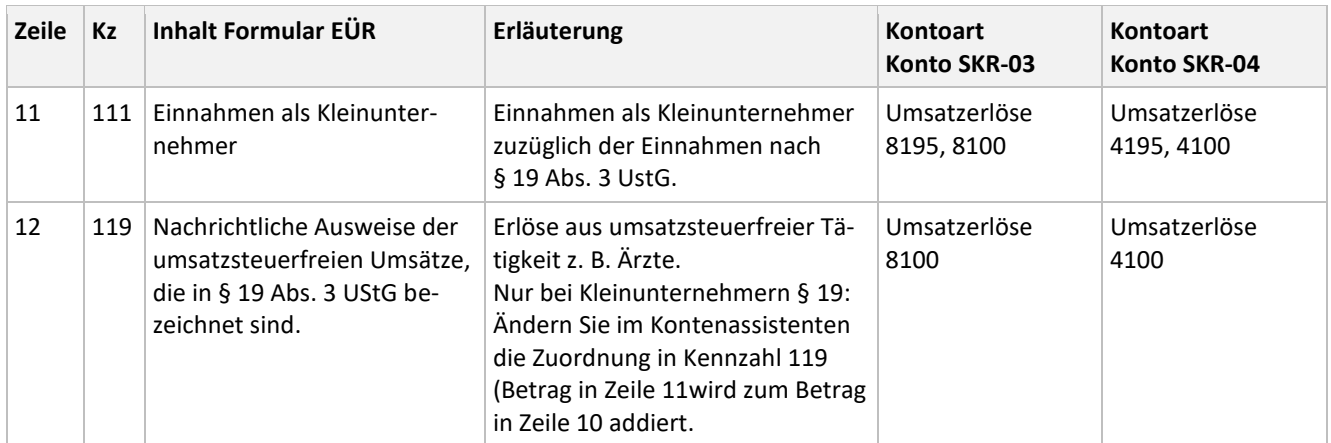

# Lexware

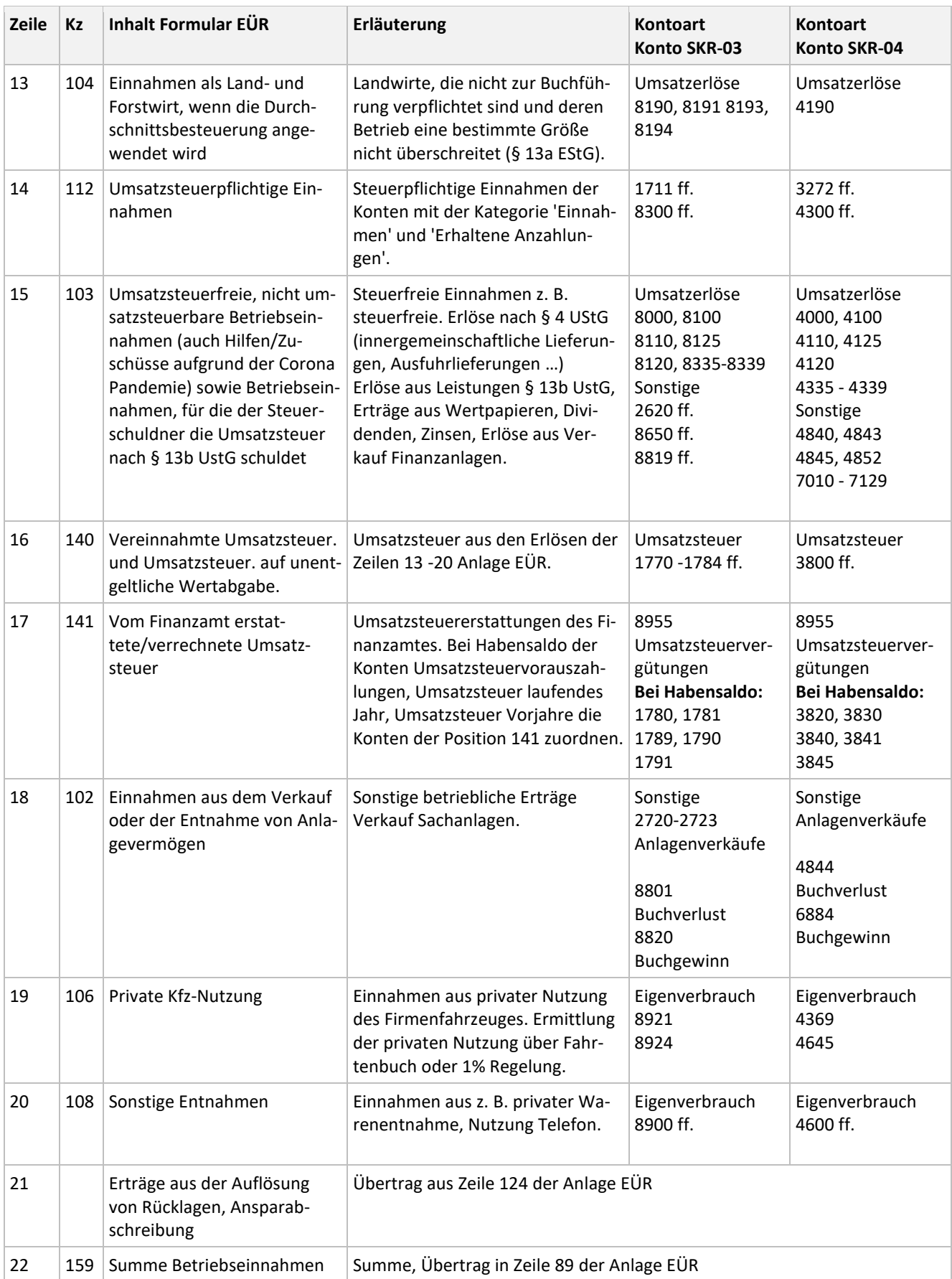

## <span id="page-8-0"></span>**4.3 Betriebsausgaben und Gewinnermittlung - Kz 25**

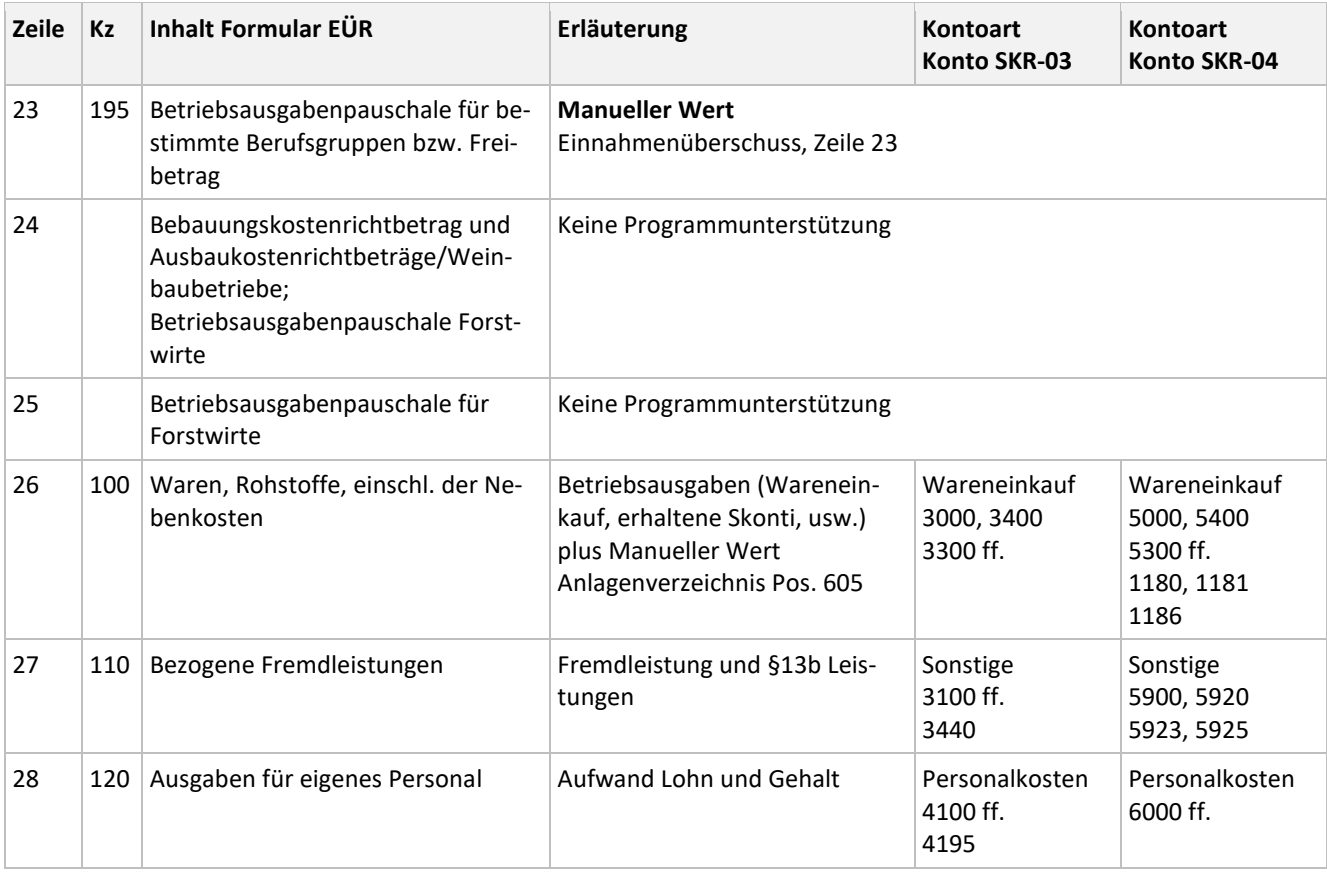

#### <span id="page-8-1"></span>**4.3.1 Absetzung für Abnutzung (AfA)**

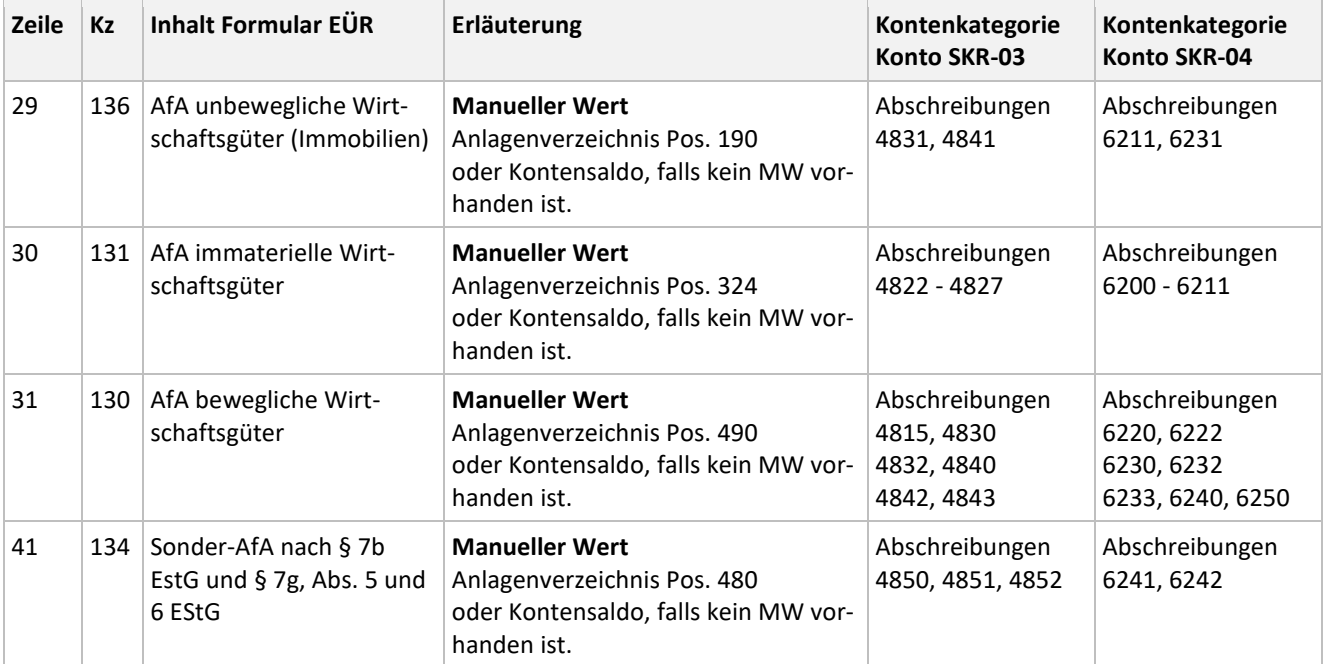

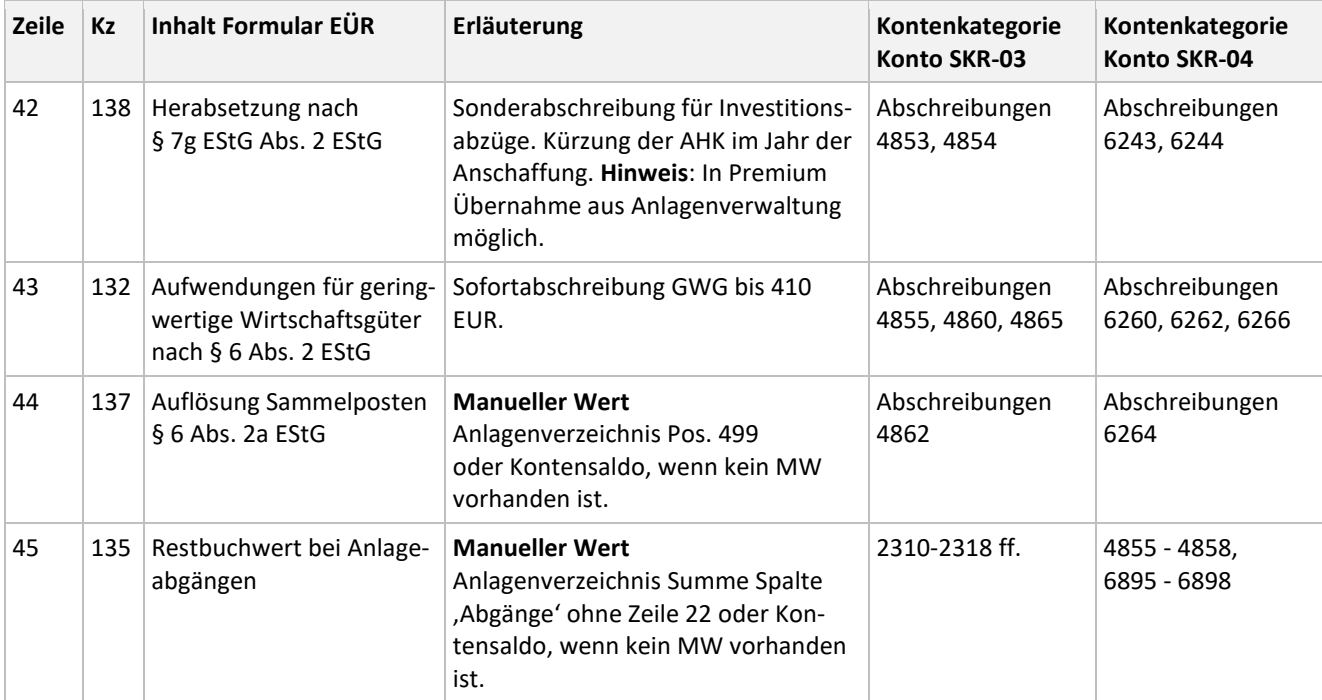

#### <span id="page-9-0"></span>**4.3.2 Raumkosten und sonstige Grundstücksaufwendungen**

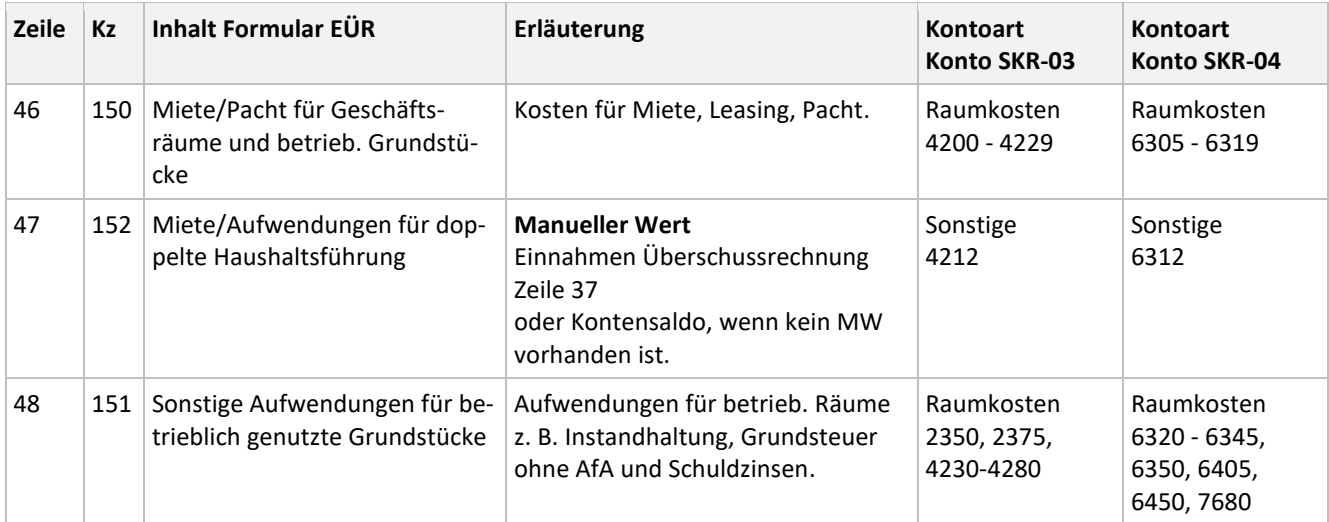

 $\sim$  $\overline{\phantom{a}}$ 

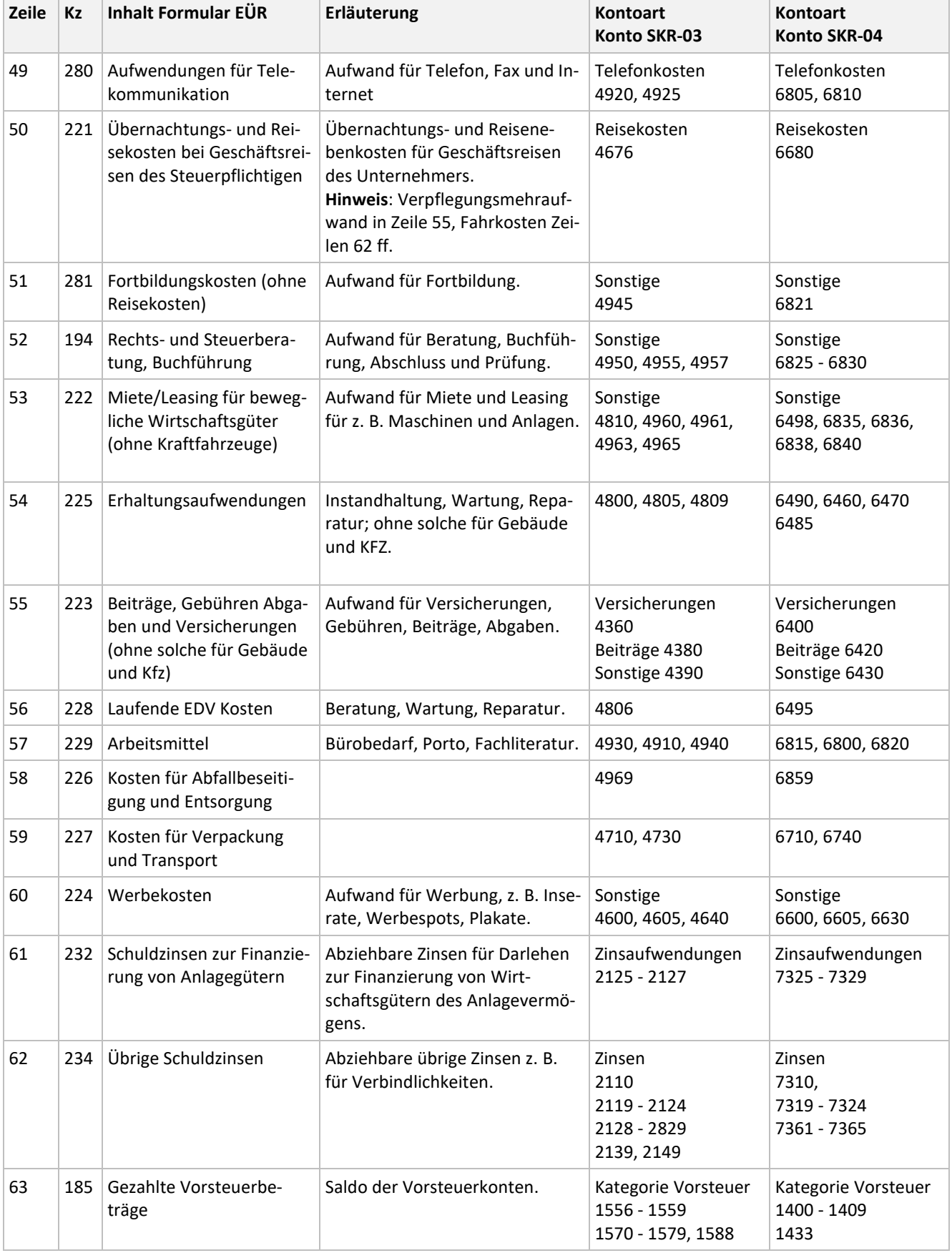

#### <span id="page-10-0"></span>**4.3.3 Sonstige unbeschränkt abziehbare Betriebsausgaben**

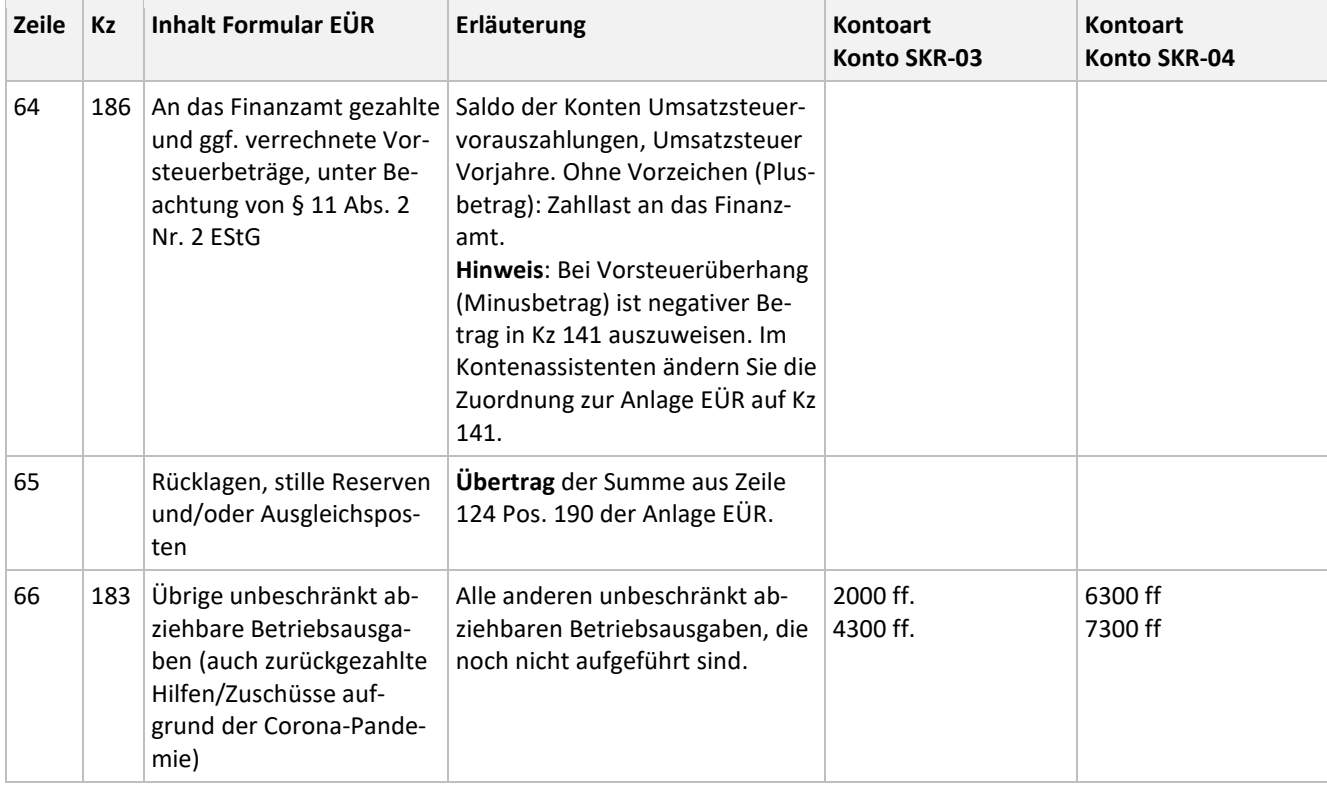

### <span id="page-11-0"></span>**4.3.4 Beschränkt abziehbare Betriebsausgaben**

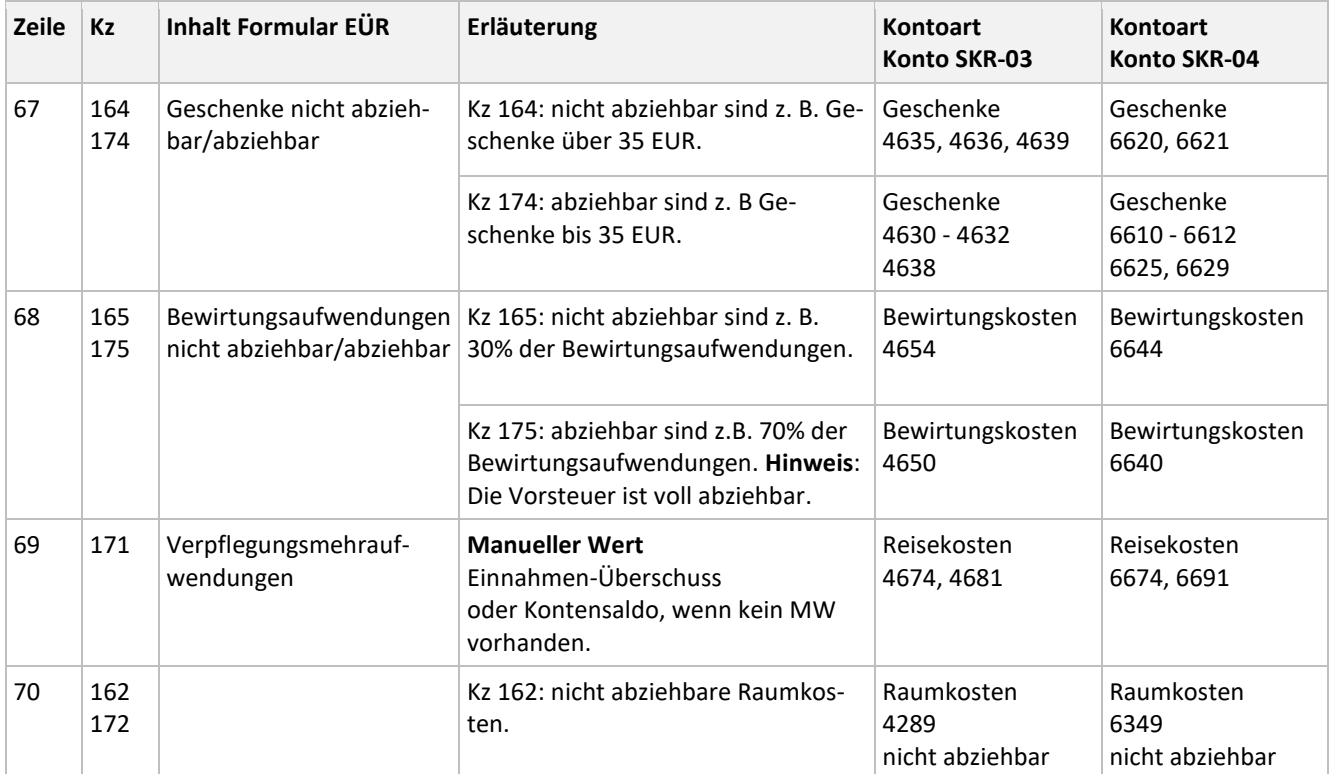

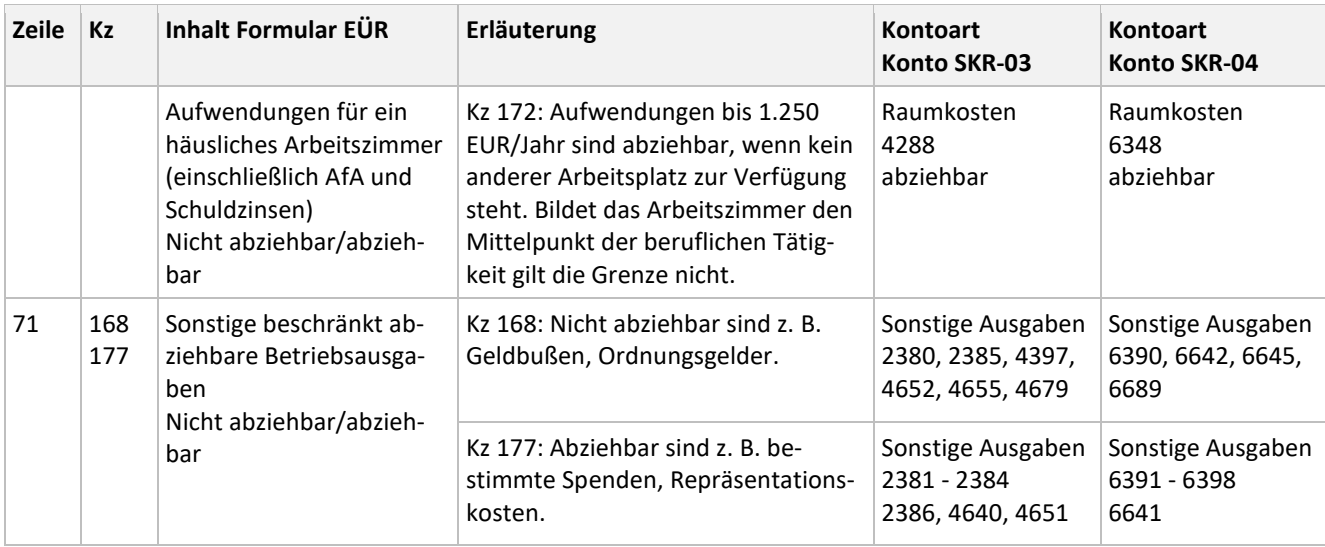

### <span id="page-12-0"></span>**4.3.5 Kraftfahrzeugkosten und andere Fahrtkosten**

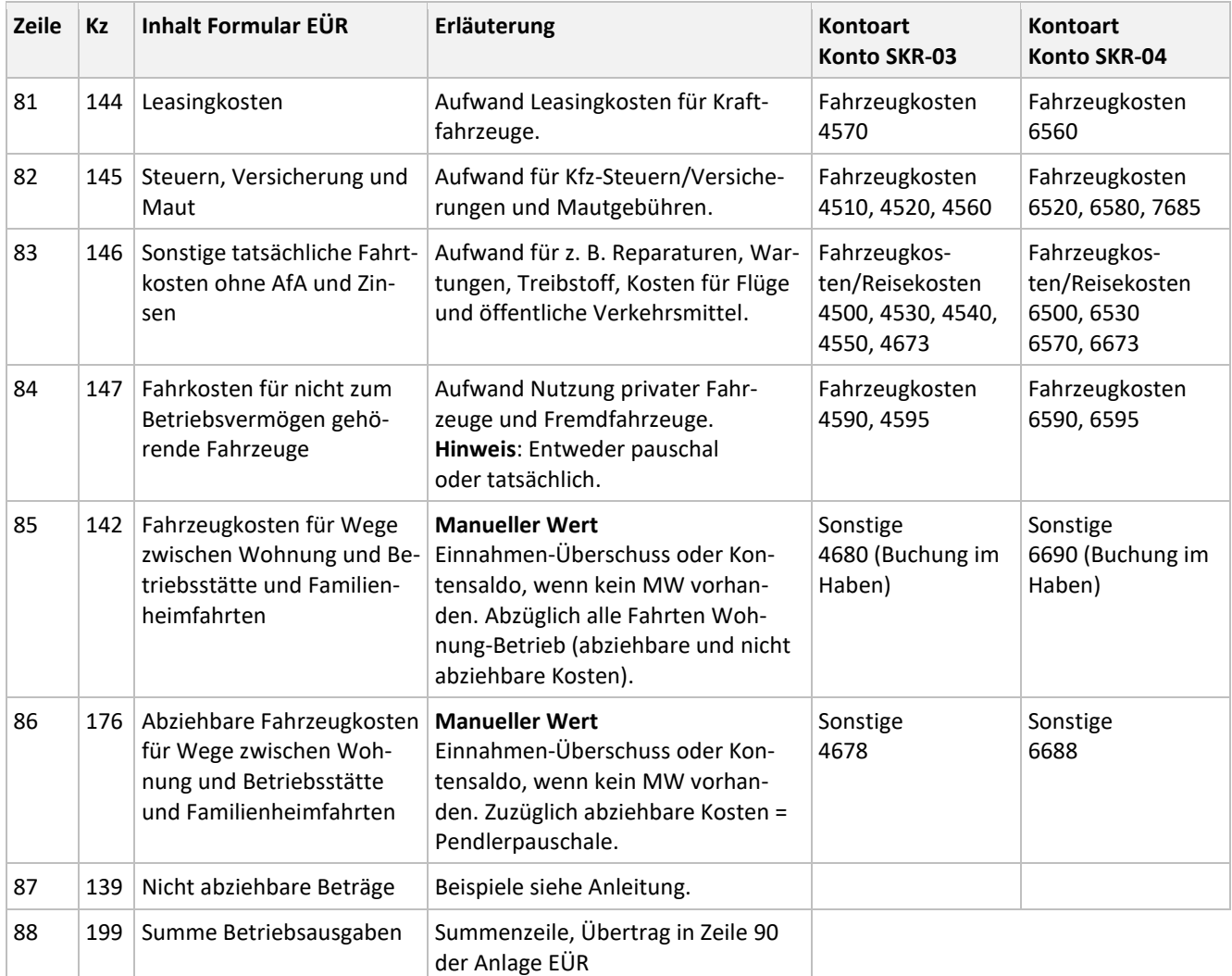

#### <span id="page-13-0"></span>**4.3.6 Ermittlung des Gewinns**

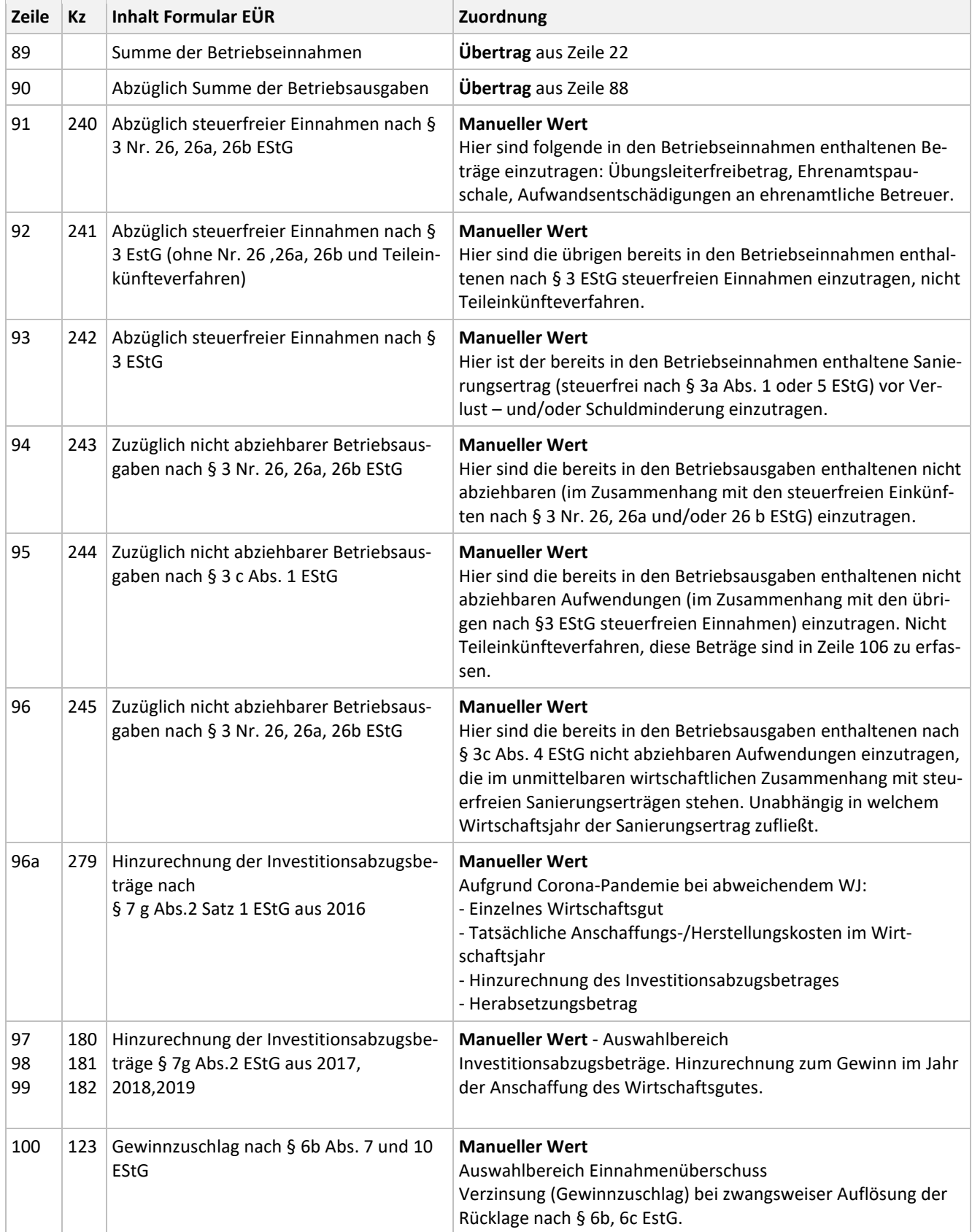

# Lexware

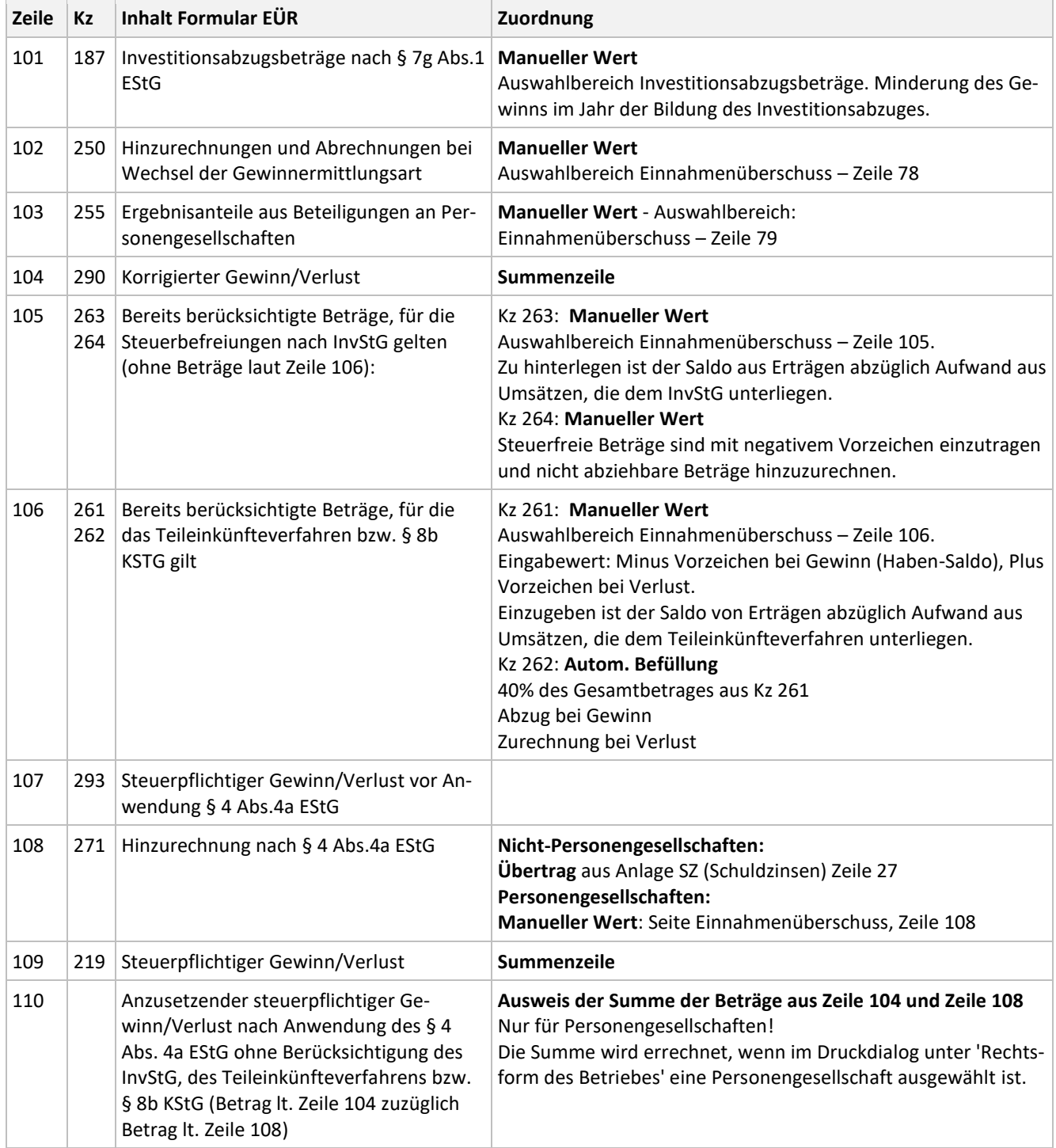

### <span id="page-15-0"></span>**4.4 Rücklagen, stille Reserven - Kz 27**

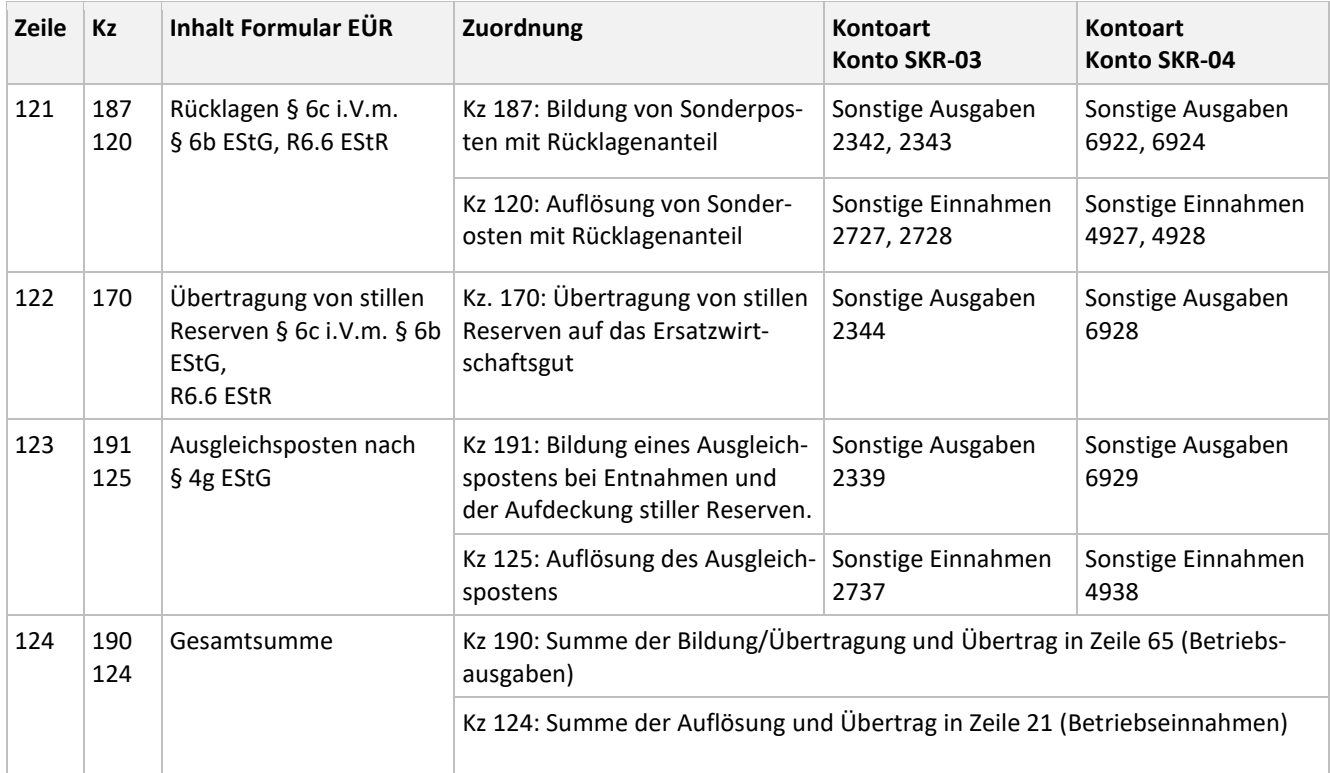

#### <span id="page-15-1"></span>**4.5 Entnahmen und Einlagen - Kz 29**

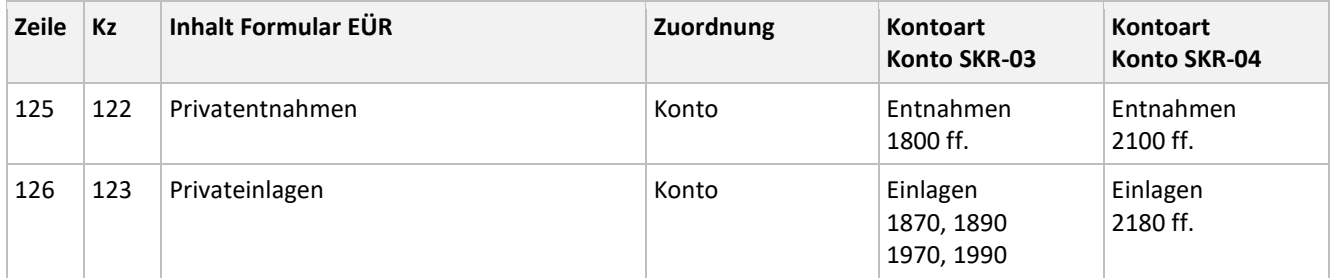

## <span id="page-15-2"></span>**5 Anlage AV (Anlagenverzeichnis) - Kz 40**

Die Kennzahlen für das Anlagenverzeichnis finden Sie im Formular 'Anlage AVEÜR'. Dazu markieren Sie im Druckdialogen das Formular und klicken auf 'Vorschau'.

Wenn Sie die Werte zu den erforderlichen Kennzahlen erfassen wollen, wechseln Sie zur Funktion 'Manuelle Werte'.

Weitere Informationen finden Sie im Abschnitt 2.5 'Manuelle Werte erfassen'.

## <span id="page-16-0"></span>**6 Schuldzinsen**

#### <span id="page-16-1"></span>**6.1 Einzelunternehmen oder Land- und Forstwirte (Nicht-Personengesellschaften)**

Die Anlage SZ ist für die Ermittlung der nicht abziehbaren Schuldzinsen für Einzelunternehmer oder Land-und Forstwirte erforderlich.

#### <span id="page-16-2"></span>**6.1.1 Auswahl der Rechtsform**

Um die Anlage SZ zu erhalten, wählen Sie im Druckdialog eine der folgenden Rechtsformziffern: 110, 120, 130, 140, 150, 190.

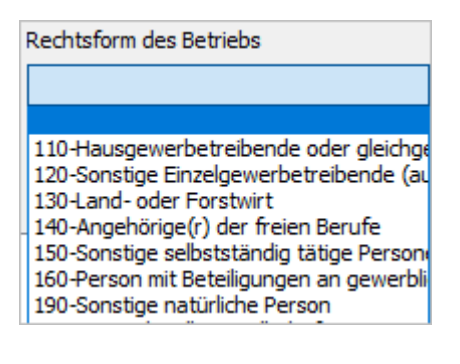

<span id="page-16-3"></span>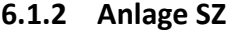

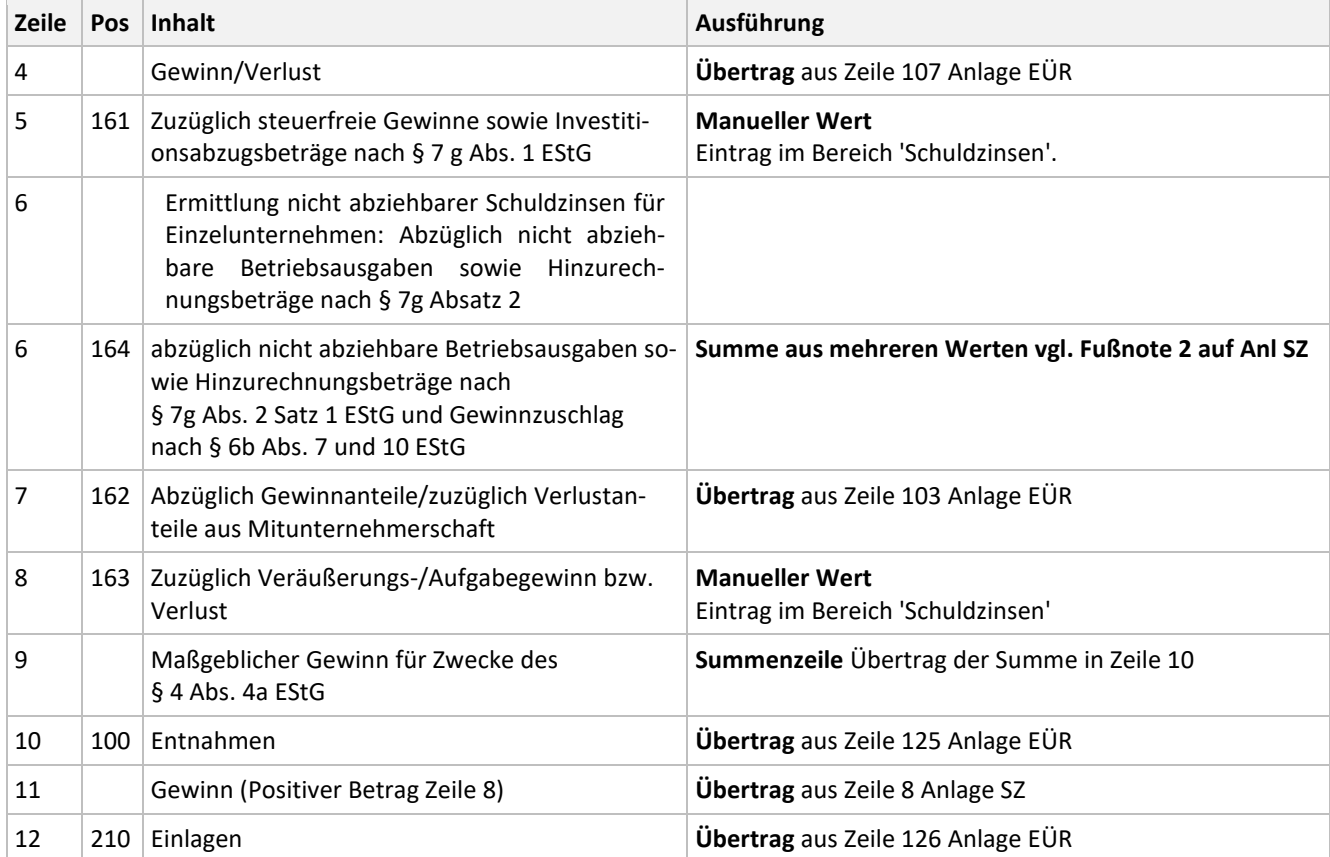

# Lexware

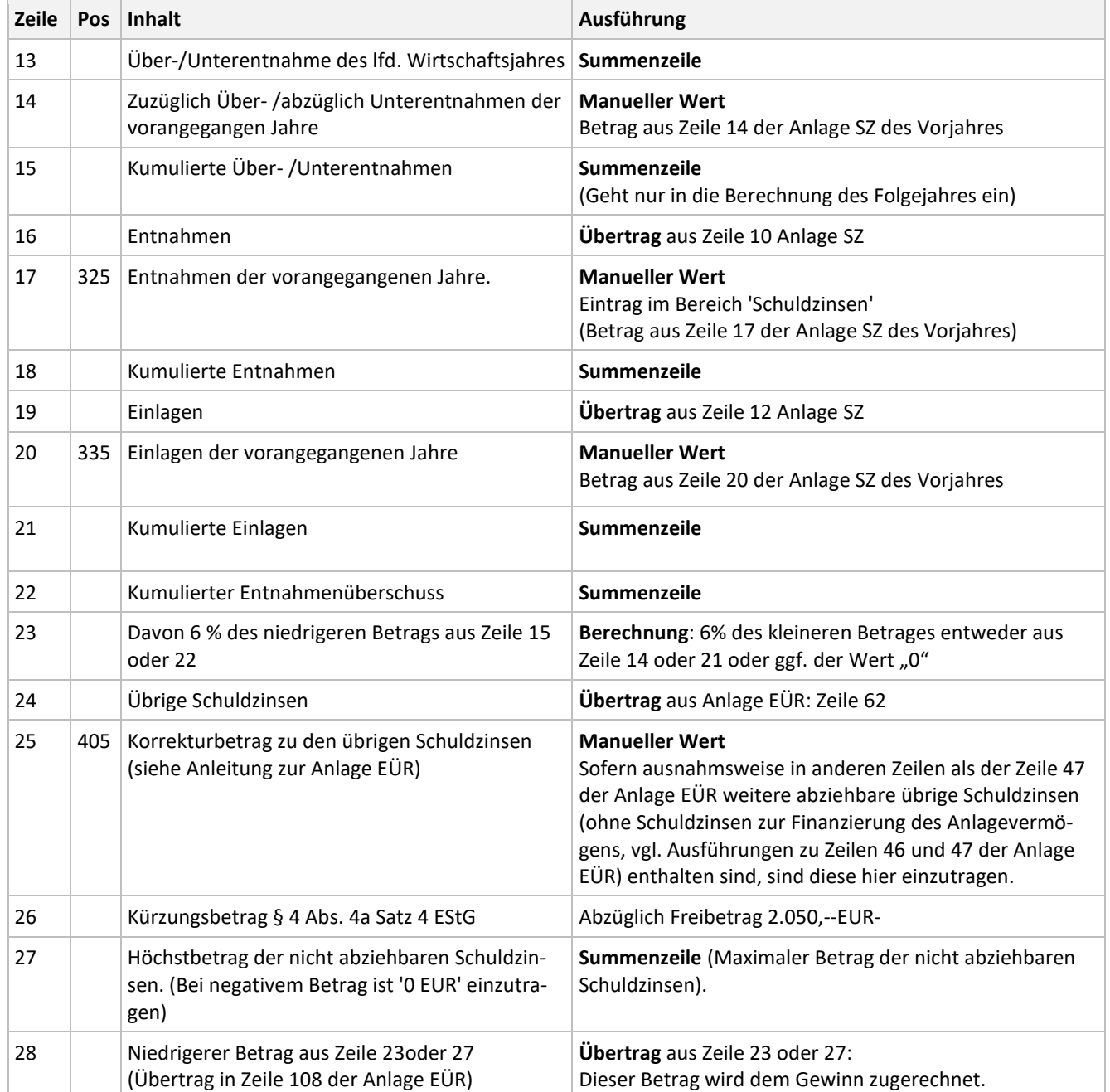

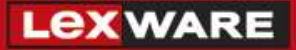

#### <span id="page-18-0"></span>**6.2 Personengesellschaften**

Die Anlage SZ ist bei Personengesellschaften nicht zu verwenden.

Im Druckdialog ist unter 'Rechtsform des Betriebes' eine Personengesellschaft ausgewählt. Wählen Sie in der Auswahlliste eine der folgenden Rechtsformziffern:

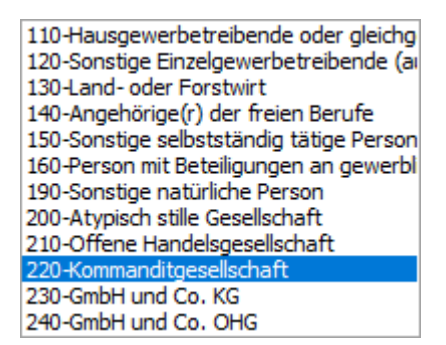

#### In den manuellen Werten wird auf der Seite 'Einnahmenüberschuss' in Zeile 108 der Wert eingetragen:

Manuelle Werte

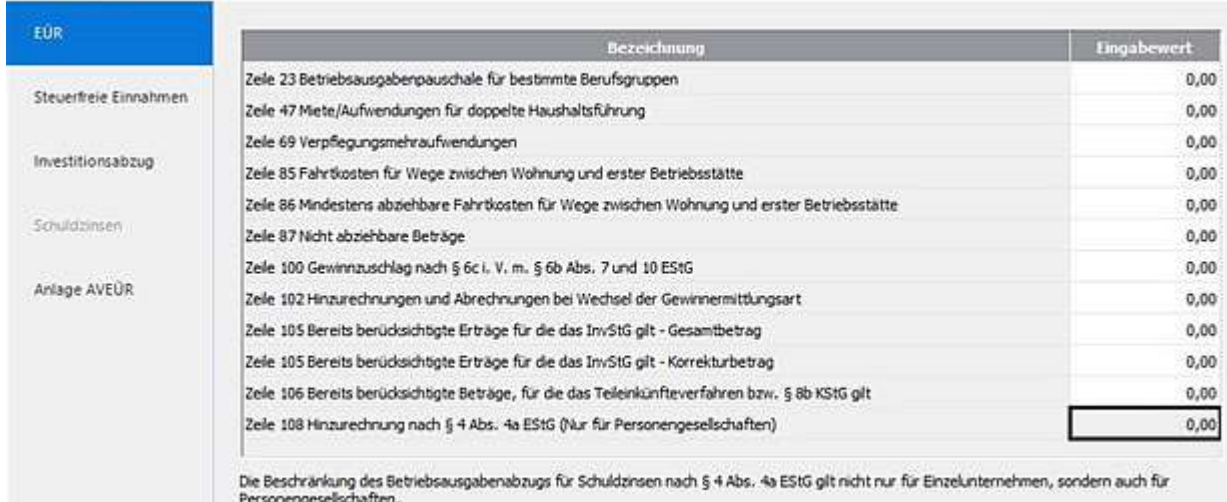